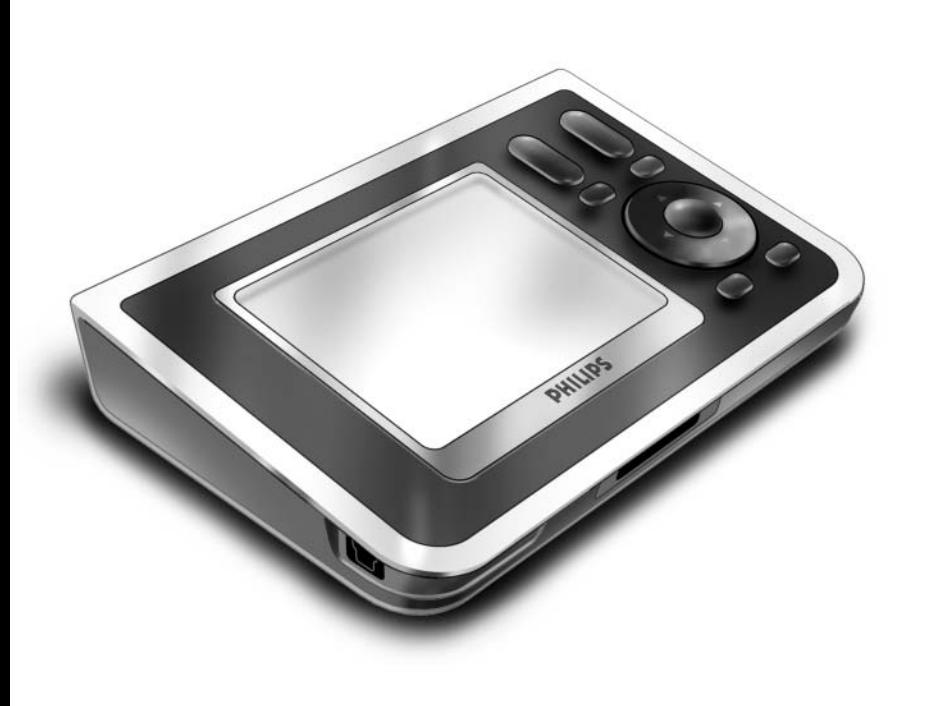

# *RC9800i Guía de inicio rápido*

¡Enhorabuena por haber adquirido el nuevo telemando a distancia con pantalla táctil RC9800i! Este dispositivo es "indispensable" para disfrutar de las experiencias que brindan los más avanzados dispositivos de ocio en casa. Comprobará que utilizar el telemando RC9800i es muy fácil.

Esta Guía de inicio rápido le ayudará a configurar su RC9800i. Cuando lo encienda por primera vez, el telemando RC9800i pasará automáticamente al modo de configuración. La configuración del RC9800i durará unos 30 minutos o más en función del número de dispositivos que desee controlar con él.

# **1** *Contenido de la caja*

La caja del telemando a distancia con pantalla táctil RC9800i contiene los siguientes elementos:

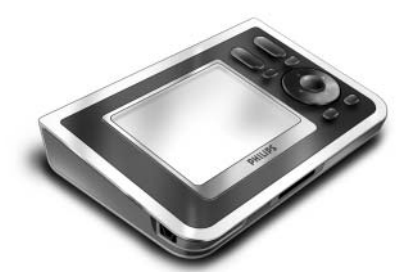

el RC9800i

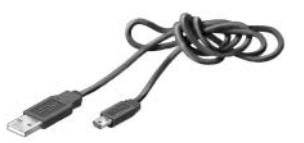

un cable USB

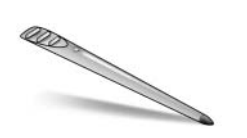

un lápiz óptico

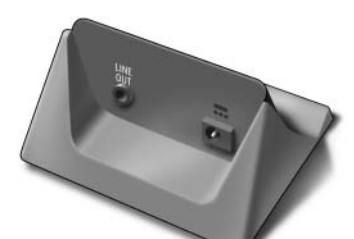

una base

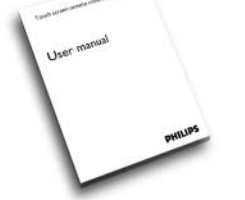

un Manual del Usuario (EN, FR, ES)

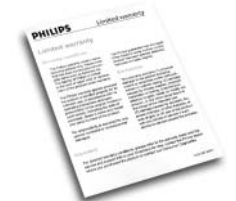

información sobre la garantía

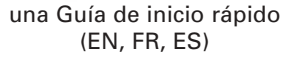

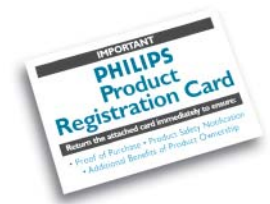

una tarjeta de registro de la garantía

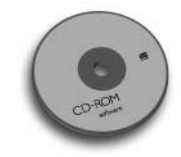

un adaptador

el software Philips Media Manager

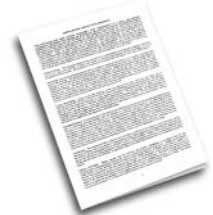

un Contrato de licencia del utilizador final

# **2** *Encienda el RC9800i*

Encienda el RC9800i con el **interruptor On/Off** (I=ON, 0=OFF), situado en la parte posterior del RC9800i.

**Consejo**: puede utilizar el lápiz óptico para mover el interruptor de una posición a otra.

# **3** *Cargue la batería*

Conecte el **adaptador de corriente** a la base y acople el RC9800i. La batería tarda aproximadamente 3 horas en cargarse por completo. Puede continuar con el proceso de configuración mientras se efectúa la carga.

# **4** *Actualizar el firmware*

Antes de realizar la configuración se recomienda actualizar el software de RC9800i a la versión más reciente. En el PC, abra el explorador de Internet y vaya a la dirección **http://www.homecontrol.philips.com/downloads** y siga las instrucciones.

# **5** *Calibre la pantalla táctil, lea el Contrato de licencia para el usuario final (CLUF)*

- **A** Toque las cruces para calibrar la pantalla táctil (fig. 1). Utilice el lápiz óptico para calibrar la pantalla táctil y lograr así mejores resultados.
- **B** Lea el CLUF detenidamente. La utilización del RC9800i está sumisa a la aceptación y firma por parte del usuario del Contrato de licencia del usuario final que se incluye en la caja del RC9800i y a cualquieras otras condiciones que se le presenten electrónicamente durante la configuración del RC9800i. (fig. 2).
- **C** Seleccione su lugar de residencia (fig. 3).

# **6** *Funcionamiento inalámbrico*

Algunas funciones del RC9800i sólo están disponibles si lo utiliza en una red inalámbrica (por ejemplo, navegar por archivos multimedia digitales que se encuentren en un PC de una red inalámbrica).

¿Piensa utilizar el telemando RC9800i en una red inalámbrica? Si la respuesta es **sí**, vaya al apartado 7 *Configuración de la red*. Si la respuesta es **no**, vaya al apartado 8 *Configuración de la fecha y la hora*.

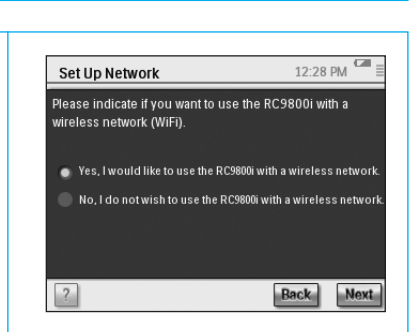

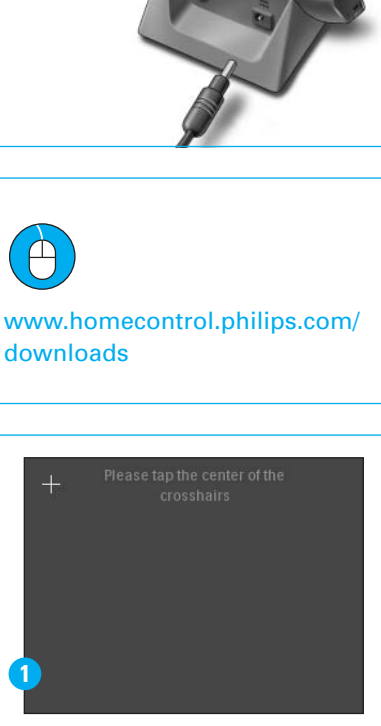

End User License Agreement

I don't agree

Select your location

North America Europe

I have carefully read and understand the Software End These carefully read and differentiation are soliware city<br>User License Agreement included in the RC9800i box<br>I agree to be bound by and become a party to the -<br>reement and any terms presented electronically to<br>e during setup of the RC9800i.

**Lagree** 

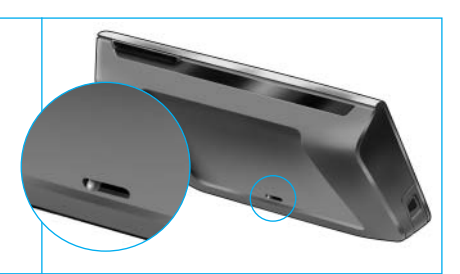

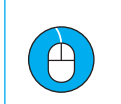

**2**

**3**

# **7** *Configuración de la red*

En presencia de una red inalámbrica sin encriptación, el RC9800i se conectará automáticamente a ella. En el resto de casos, no se conectará automaticamente. Tendrá que definir algunos parámetros adicionales, como explicado abajo.

- **A** ¿Desea utilizar la configuración de red actual (fig. 1)?
	- Si la respuesta es **sí**, seleccione **Next** (Siguiente) en el RC9800i y vaya al apartado 8 *Configuración de la fecha y la hora*.

Si la respuesta es **no**, seleccione **Change** (Cambiar) para introducir los ajustes de configuración de su punto de acceso inalámbrico (WAP).

A continuación, siga con el paso B.

**Nota**: conviene tener a mano los datos de configuración de su punto de acceso inalámbrico (WAP) ya que puede que esta información sea necesaria en los siguientes pasos.

**B** Introduzca el nombre de su punto de acceso inalámbrico (WAP) en el campo de texto **SSID** (cuando pulse en el campo de texto, aparecerá un teclado), o seleccione **Find** (Buscar) para buscar las redes disponibles (fig. 2).

A continuación, siga con el paso C.

**Nota**: asegúrese de que su punto de acceso inalámbrico funciona en modo de infraestructura. Consulte el Manual de Usuario del punto de acceso inalámbrico para saber cómo ajustarlo en modo de infraestructura.

**Nota**: en el caso de que utilice un punto de acceso inalámbrico 802.11g, asegúrese de que funciona en modo mixto. Consulte el Manual del Usuario del punto de acceso inalámbrico para saber cómo ajustarlo en modo mixto. **Nota**: en el caso de que su punto de acceso inalámbrico (WAP) no transmita su nombre (SSID) al telemando, deberá introducirlo manualmente, pues la opción **Find** (Buscar) no mostrará el SSID de su WAP.

**Nota**: si el punto de acceso inalámbrico (WAP) filtra direcciones MAC, añada la dirección MAC de RC9800i a la lista de direcciones MAC permitidas de WAP. De lo contrario, el RC9800i no podrá conectarse a la red inalámbrica. Para encontrar la dirección MAC de RC9800i, seleccione 'Change' (Cambiar) en la pantalla de configuración de red y, a continuación, seleccione 'Current Status' (Estado actual). Para añadir la dirección MAC de RC9800i a la lista de direcciones MAC permitidas, consulte el Manual de Usuario del punto de acceso inalámbrico.

- **C** Seleccione la configuración de seguridad que se aplica en su red (fig. 2). Esta configuración de seguridad depende de la configuración de su punto de acceso inalámbrico.
	- Seleccione **None** (Ninguna) si su red no utiliza ningún tipo de encriptación.
	- Seleccione WEP si su red codifica todas las comunicaciones utilizando una clave de encriptación WEP. Esta clave costa de:
		- 10 caracteres hexadecimales (0...9, A...F) en el caso de utilizar una encriptación de 64 bits
		- 26 caracteres hexadecimales (0...9, A...F) en el caso de utilizar una encriptación de 128 bits.

Tenga en cuenta que el RC9800i utiliza una clave WEP (0…9, A…F), y NO una contraseña estándar, que puede cualquier frase legible.

**Nota**: al introducir la clave, asegúrese de no cometer ningún error.

■ Seleccione WPA si su red codifica todas sus comunicaciones utilizando una contraseña WPA. Esta contraseña consta de un mínimo de 8 y de un máximo de 63 caracteres alfanuméricos.

A continuación, siga con el paso D.

**D** Si selecciona Obtain IP automatically (Obtener IP automáticamente) (fig. 2), el punto de acceso inalámbrico asignará de forma automática direcciones IP dinámicas a sus dispositivos.

No obstante, si desea asignar una dirección IP fija al RC9800i, no seleccione la opción **Obtain IP automatically**, sino **IP Settings** (Configuración IP) y rellene los campos necesarios.

A continuación, siga con el paso E.

- **E** Seleccione **Use HTTP Proxy** (Usar Proxy HTTP) si su proveedor de acceso a Internet utiliza uno (fig. 2), y haga clic en **Proxy Settings** (Configuración del proxy) para introducir la información necesaria. Normalmente, puede dejar la opción **Use HTTP Proxy** sin seleccionar.
- **F** Seleccione **Next** para aplicar su configuración de red.

# **8** *Configuración de la fecha y la hora*

#### Ajuste la fecha y la hora.

Si utiliza el RC9800i en una red inalámbrica que dispone de conexión a Internet, podrá configurarlo para que obtenga la información horaria de Internet. También es posible configurar la fecha y la hora de forma manual.

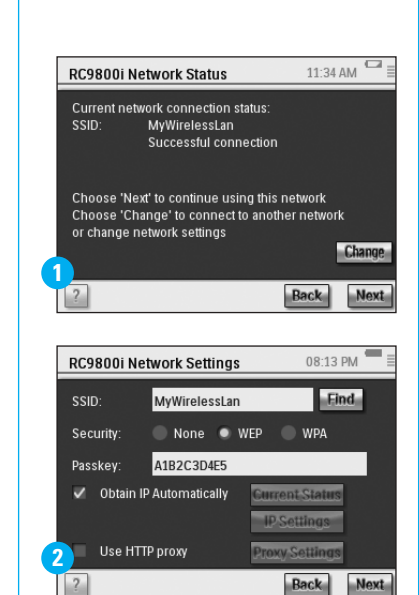

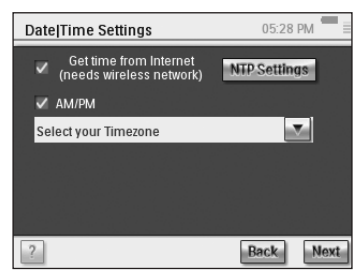

## **9** *Configuración de estancias y aparatos de AV: Estancias*

Añada todas las estancias en las que tenga instalados equipos de audio o vídeo que desee controlar con su RC9800i.

**Consejo**: inicialmente, añada únicamente la estancia que desee configurar en primer lugar. Posteriormente, podrá regresar al modo de configuración y añadir otras estancias.

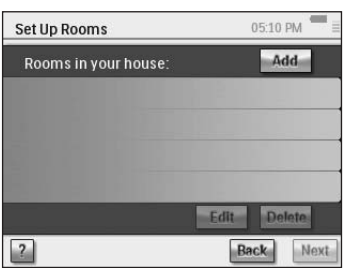

### **10** *Configuración de estancias y aparatos de AV: Aparatos de AV*

**A** Por cada estancia, añada todos los aparatos que desee controlar con su RC9800i (fig. 1). Para cada aparato que añade, habrá algunas preguntas adicionales.

#### **B Tipo de dispositivo**

Podrá elegir los dispositivos de la lista siguiente (fig. 2):

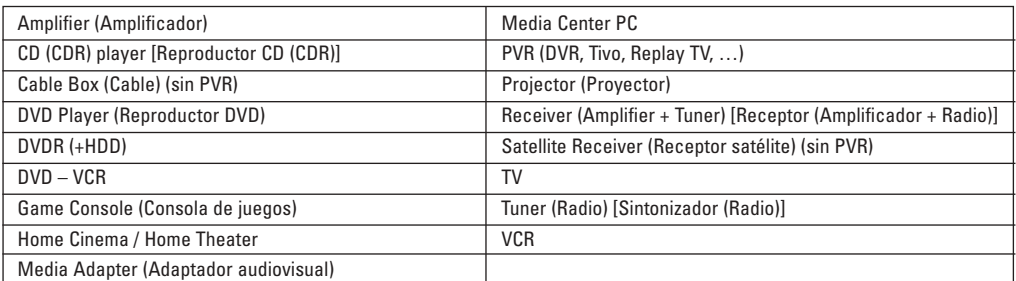

**Nota**: si añade un receptor de señal por cable o vía satélite equipado con una función PVR, seleccione "PVR".

#### **C Marca del dispositivo**

Elija los **botones del alfabeto** para saltar a la lista de marcas correspondiente (fig. 3).

**Nota**: **Estos botones funcionan como los de los móviles**: pulse el botón una vez para saltar a la lista de las marcas que empiezan por la primera letra, vuelva a pulsarlo para obtener la lista de las que empiezan por la segunda letra, tres veces para la tercera, etc.

Seleccione la marca del dispositivo y elija **Next** (Siguiente).

#### **D Número de modelo**

Introduzca el número de modelo, si lo tiene (fig. 4). Si no dispone de esta información, deje el campo de texto en blanco y elija **Next** (Siguiente).

**Nota**: Si tiene varios dispositivos de la misma marca y tipo, le recomendamos que indique el número de modelo. De esta forma el RC9800i copiará automáticamente toda la información relevante del dispositivo cuando añada el siguiente dispositivo del mismo tipo, ahorrándole el tiempo de configuración.

#### **E Códigos del mando a distancia**

RC9800i utiliza un sensor de infrarrojos para memorizar estos códigos. Este sensor está situado en la parte superior de RC9800i y está marcado con dos barras blancas. Durante la memorización de códigos IR, asegúrese de que:

- dirige el mando a distancia original del dispositivo al sensor de infrarrojos de RC9800i. Manténgalo a una distancia aproximada de 5 cm / 2 pulgadas;
- apunta a la zona situada entre las dos barras blancas, en la parte superior de RC9800i (fig. 5);
- pulsa el botón del mando a distancia original durante unos 2 segundos;
- apunta lejos de fuentes de luz, como lámparas fluorescentes.

Existen 3 formas diferentes de conocer los códigos de control remoto que utiliza el dispositivo (fig. 6):

- Si tiene el telemando a distancia original del dispositivo, elija **Learn & Match** (Detectar y copiar).
- Si no tiene el telemando a distancia original o si la opción Learn & Match (Detectar y copiar) no encontró ningún código de control remoto coincidente, elija **Autoscan** (Escanear automáticamente).
- Si ninguna de las opciones, Learn & Match (Detectar y copiar) ni Autoscan (Escanear automáticamente) encontró códigos coincidentes, elija **Select & Try** (Seleccionar y probar).

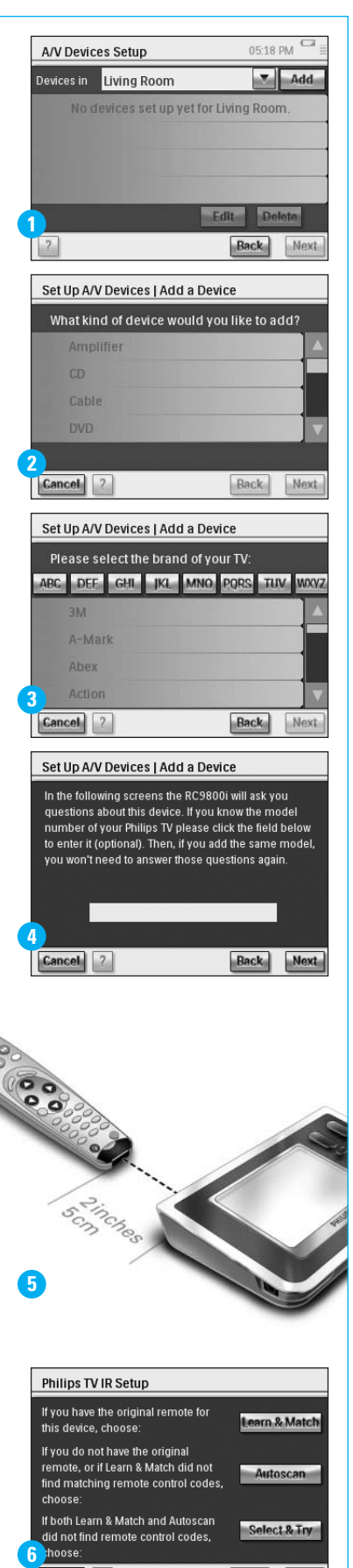

Cancel |

**Back** 

Next

#### **continuación**

#### **F Preguntas sobre el encendido**

Siga las instrucciones que aparecen en pantalla (fig. 7). El telemando RC9800i determinará el mejor método de encendido para su dispositivo A/V.

#### **G Preguntas sobre el cambio de canal**

**Nota**: este paso sólo aparecerá en aquellos dispositivos que cuenten con un sintonizador integrado.

El RC9800i le formulará algunas preguntas para encontrar el mejor método para sintonizar canales de 1, 2 y 3 dígitos. Siga las instrucciones que aparecen en pantalla (fig. 8).

#### **H Preguntas sobre la selección de entradas**

**Nota**: este paso sólo aparecerá en aquellos dispositivos que acepten entradas desde dispositivos externos. En el asistente de configuración de RC9800i, aparecerán varias preguntas sobre entradas externas, es decir, las fuentes de audio-vídeo que transmiten señales de audio-vídeo al televisor, por ejemplo (fig. 9). Pueden tener la etiqueta AV1, AV2, EXT1, EXT2, etc (fig. 10).

**Consejo**: encienda todas las fuentes de entrada.

Cuando se le solicite, introduzca la etiqueta de las fuentes de entrada en la lista. Asegúrese de que:

- Lee todas las opciones atentamente (fig. 9). Algunas opciones parecen muy similares, pero varían considerablemente. Seleccione el método de selección de entrada que mejor se adapte a su caso.
- Enumera TODAS las entradas (fig. 11), incluidas aquellas que nunca utiliza en la práctica o a las que no hay conectados dispositivos externos actualmente. El RC9800i necesita saber exactamente la secuencia real de las fuentes de entrada de su dispositivo para controlar de forma adecuada sus equipos.

Repita los pasos del A al H del apartado 10 para cada uno de los dispositivos que desee controlar con el RC9800i.

### **11** *Configuración de actividades*

El RC9800i recopilará ahora información sobre cuáles son los aparatos que participan en las distintas actividades (p. ej., ver un DVD, escuchar un CD, etc.). Antes de continuar, compruebe que todos los aparatos de A/V que desea utilizar están correctamente conectados. Seleccione todas las actividades que desee configurar en el RC9800i; siempre podrá modificar este parámetro posteriormente.

**Nota**: Si desea obtener más información sobre actividades y sobre el Control basado en actividades, lea la sección 'Aspectos fundamentales del control basado en actividades' de la página 12 del Manual del Usuario. Esta información general no es imprescindible para poder realizar la configuración de actividades.

Durante el procedimiento de configuración de actividades, todas las actividades se configurarán estancia por estancia.

### **12** *Guía electrónica de programación (EPG)*

RC9800i incluye una suscripción gratuita por 1 año al servicio EPG de Internet de Philips. Para poder utilizar la aplicación EPG en RC9800i, debe realizar varios ajustes relacionados con el servicio. Por lo tanto, después de finalizar el asistente de configuración inicial, asegúrese de configurar también EPG. Tenga en cuenta que algunas actividades de configuración de EPG se deben realizar en un ordenador con un explorador Web, NO en RC9800i. Consulte las páginas 46-50 del Manual del Usuario para obtener instrucciones detalladas sobre la configuración de la guía electrónica de programación.

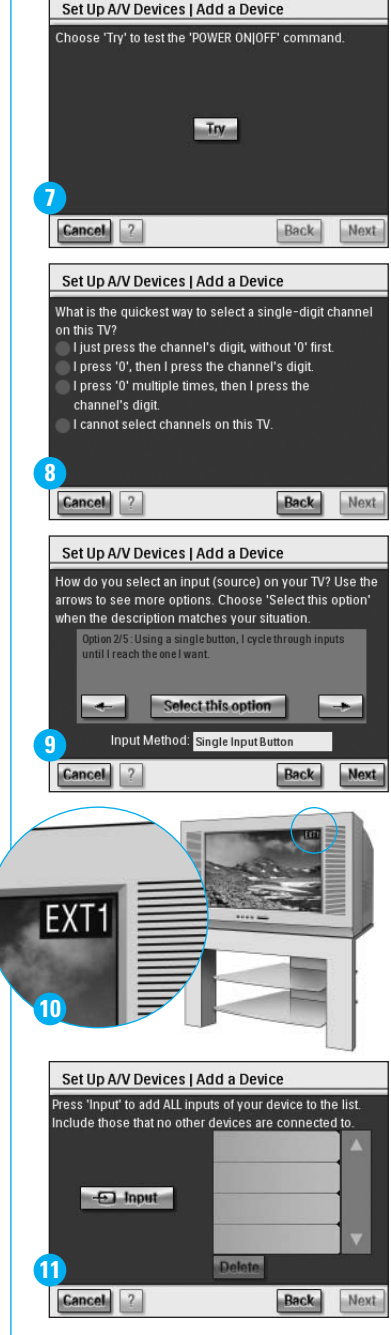

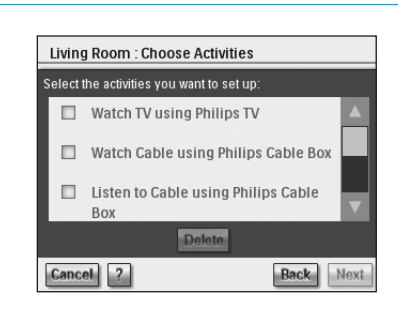

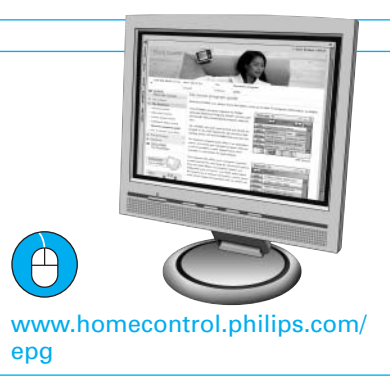

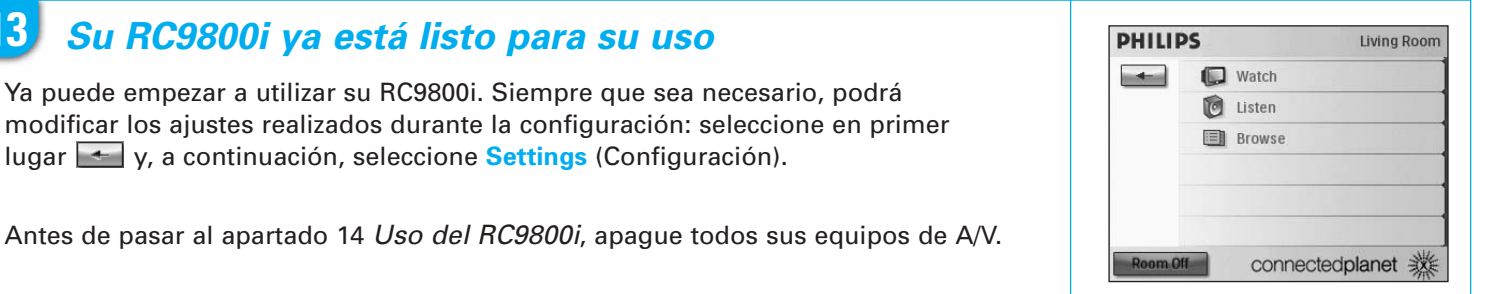

# **14** *Uso del RC9800i*

#### **Control de actividad**

Una vez finalizada la configuración, aparecerá automáticamente la "página de inicio" del RC9800i (fig. 1). Desde esta pantalla podrá iniciar actividades Watch (Ver) y Listen (Escuchar) pulsando en la línea correspondiente.

En la siguiente pantalla (fig. 2) podrá seleccionar actividades (por ejemplo, Watch TV, Watch DVD, …) pulsando el icono correspondiente de la barra inferior.

Como el RC9800i ha reunido toda la información relevante durante su configuración, esta actividad está totalmente automatizada:

- El RC9800i activará todos los dispositivos relacionados, seleccionará las entradas correctas y sintonizará los canales adecuados.
- La pantalla del RC9800i mostrará los botones de control necesarios para la actividad que seleccione (fig. 3).

Para la mayoría de las actividades, hay varias pantallas disponibles con botones de control. Puede desplazarse por estas pantallas de control de actividad utilizando la tecla **Page** (Página) (fig. 3).

En cualquier momento puede seleccionar otra actividad seleccionando el icono adecuado en la barra inferior.

Para regresar a la página de inicio, utilice la tecla **Home** (Inicio).

#### **Asistente para la sincronización**

Cuando el RC9800i envía señales de control remoto a los distintos dispositivos que participan en una actividad, puede ocurrir que algún obstáculo bloquee la "línea de visión" entre el RC9800i y el dispositivo (por ejemplo, que alguien pase por delante del dispositivo que se está controlando). En este caso, las señales de control remoto no llegarán al dispositivo que se supone deben controlar. Por lo tanto, el sistema podría estar desincronizado:

- El dispositivo se apaga en vez de encenderse;
- Se seleccionan opciones incorrectas; o bien,
- El dispositivo sintoniza un canal incorrecto.

Cuando esto ocurra, seleccione el icono con el **signo de interrogación** que se encuentra en la esquina inferior derecha de la pantalla de control combinada. Se iniciará el asistente de sincronización, que mostrará una pantalla con diversos botones que le permitirán, en función de la actividad, cambiar entradas, cambiar canales y apagar y encender dispositivos. Mediante estos botones podrá sincronizar de nuevo el sistema.

#### **Control de dispositivos individuales**

Con el **Control de dispositivos individuales** podrá controlar un único dispositivo **fuera del contexto de las actividades**. Las pantallas de control de dispositivos individuales ofrecen funciones utilizadas con mayor y menor frecuencia que las de las pantallas de control combinadas que se emplean para controlar las actividades. Para utilizar el **Control de dispositivos individuales**, en la página de inicio, toque . Elija **Control de dispositivos individuales**. Aparecerá una lista de los dispositivos que puede utilizar para ver o escuchar contenido en la estancia elegida.

# **15** *Support*

Necesita ayuda inmediata? Lea primero la Guía de inicio rápido o el Manual del Usuario, en donde encontrará consejos que le ayudarán a disfrutar plenamente de su producto Philips. Si después de leerlo aún necesita ayuda, consulte nuestro servicio de asistencia en línea en **www.usasupport.philips.com** o llame al teléfono **1-888-PHILIPS (744-5477)** y tenga a mano el producto.

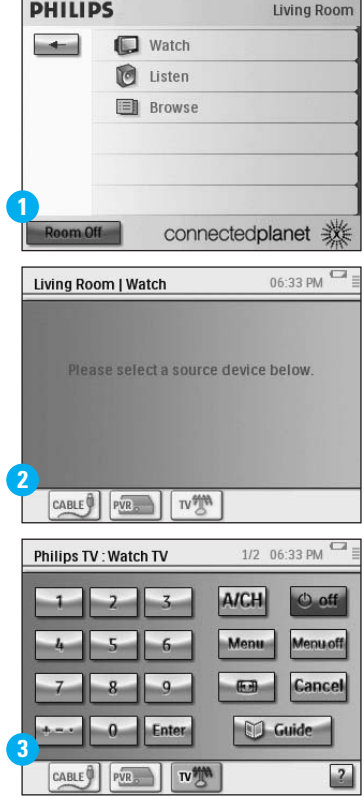

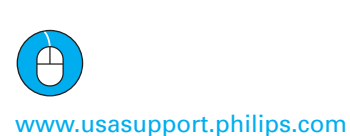